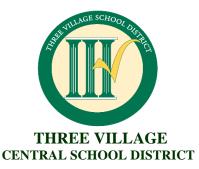

The mission of the Three Village Central School District, in concert with its families and community, is to provide an educational environment which will enable each student to achieve a high level of academic proficiency and to become a well-rounded individual who is an involved, responsible citizen.

Vincent Cereola, Principal Dawn Nachtigall PhD, Assistant Principal Chris Murphy, Dean of Students 351 Oxhead Road, Stony Brook, NY 11790

November 9, 2022

Dear Parents or Guardians:

The district has scheduled the evening of **Thursday**, **December 8**, **2022**, **for Parent-Teacher Conferences at RC Murphy Junior High School**, **from 5:30 p.m. until 8:30 p.m**. The purpose of these in person conferences is to provide additional time during non-school hours for parents or guardians to meet with their children's teachers. Parents who have concerns with their child's progress are strongly encouraged to attend.

Please be advised that we only offer on-line registration for making these appointments to see your child's teachers. It is very user-friendly. Appointments are filled on a first come-first served basis. Conferences are by appointment only.

Please read the bulleted items below to assist you in making your appointments:

- The Parent Teacher Conference link will be open to schedule appointments on Monday, November 14, 2022 at 9:00 a.m. and close at 3:00 p.m. on Tuesday, November 22, 2022. The link is: https://teacherreacher.com/site/index.cfm
- The link to access the Teacher Reacher Parent Guide is located on our website.
- If you are a first-time user, you need to create an account. This can be done at any time using the aforementioned link.
   However you will not be able to schedule appointments until 11/14/22. WE STRONGLY RECOMMEND THAT YOU CREATE AN ACCOUNT PRIOR TO 11/14/22.
- If you have previously set up an account, please check to make sure that your child is still linked to your account from last year. If you need to add a child to your account, please log in and click 'Add Child' at the top of the page. Then you will enter your child's first name, last name, and birthdate. After you hit enter your child should appear below so you can select his/her name. If you have any problems, please refer to the Parent Guide. This can be done at any time using the aforementioned link. However, you will not be able to schedule appointments until 11/14/22.
- Have your child's schedule handy and begin making appointments by following the prompts.
- When done, make sure you print out a copy to bring with you to assist in keeping track of where you need to be. Please
  note that room numbers for the Parent-Teacher Conferences are shown next to the teacher's name on the printed out
  schedule.

Each appointment will be no longer than 10 minutes. Please respect the teacher's and the other parents' time schedule by arriving and leaving on time. The Parent-Teacher Conference Night will end promptly at 8:30 p.m.

As in the past, if you are unable to attend on the scheduled conference date or are closed out, you may request an appointment with your child's teacher at a mutually agreed-upon time. We strongly encourage you to participate in this evening and look forward to seeing you. If you are having trouble with the site or have any further questions, please call 730-4800 for assistance.

Sincerely,

Vircent Ce Principal Dawn Nachtigall, PhD

**Assistant Principal** 

# "Sign Up" menu link:

#### **Create Account**

You can create an account with our company by filling out the form below on the www.teacherreacher.com website:

- Click the "Sign Up" link in the upper right corner
- Enter your email address
- Enter your first and last name
- Enter your phone number
- Enter a password
- Confirm your password
- Select your school district
- Check the reCAPTCHA

Please note there is no activation email

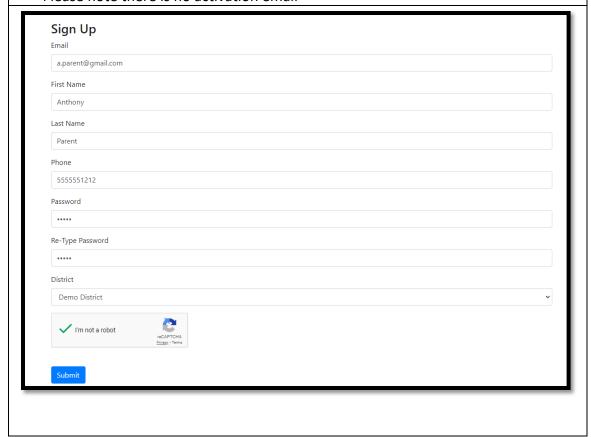

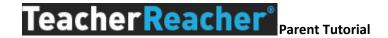

# "Login" menu link:

### Login

- Click the "Login" link in the upper right of the screen
- Use form to login

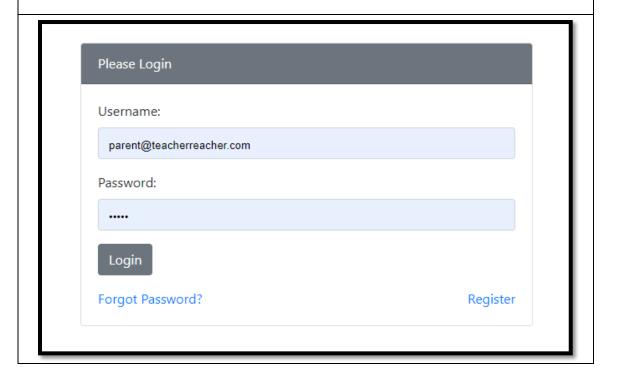

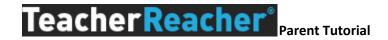

# "My Students" menu link:

### Add Children

- Enter Child's Name (as registered in the school district)
- Select the school
- Enter the Child's Student ID or Date of Birth
- Click "Submit"
- Repeat.

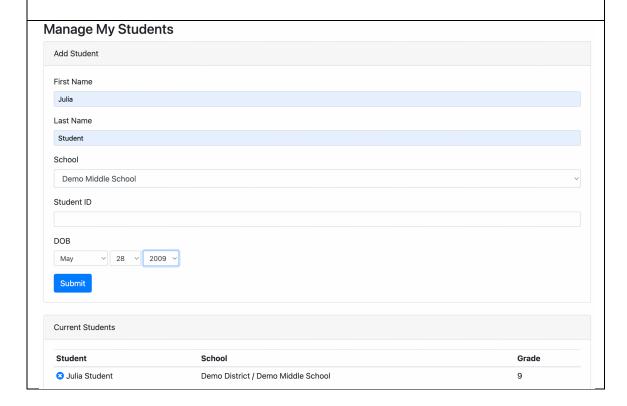

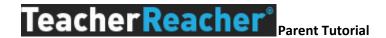

### "Schedule Appointments" menu link:

### **Make Appointments**

• Click on student name next to the conference name

#### **Schedule Appointments**

| Coinference           | Student       | Core | Electives |
|-----------------------|---------------|------|-----------|
| Bogus Event August 11 | Julia Student | 2/3  | 3/3       |
| Sample Event          | Julia Student | 0/3  | 0/3       |

- View appointment schedules for up to 6 teachers at a time
- Place a check next to teachers' names
- Click the "Continue" button

#### Choose Teachers

You may select up to 5 teachers at once to manage scheduling. This can be done more than once to have an opportunity to schedule for all the teacher you need. Be sure to pick the top 5 most important first to have a better chance at getting your desired times.

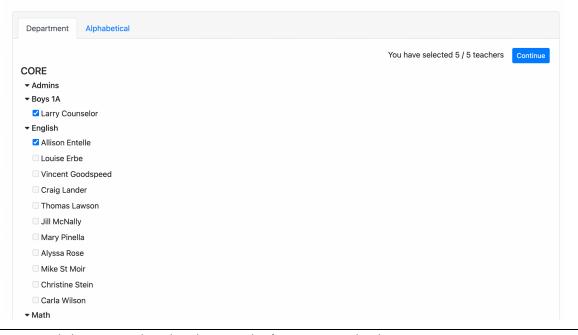

- Click on a time listed under a teacher's name to make the appointment
  - When a time slot is clicked, the appointment is made
  - Total number of appointments will be limited by the number set by their schools
- Click the "Done" button once appointments have been made
- If you choose a time by mistake, click the icon
- Repeat

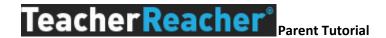

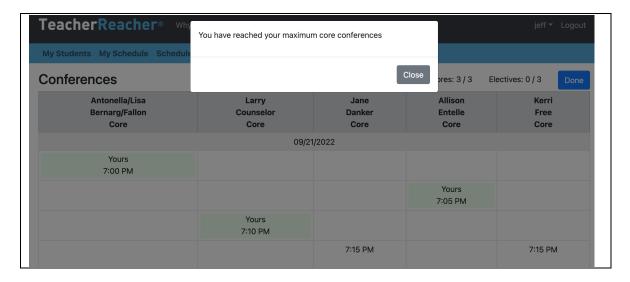

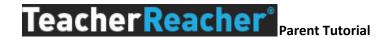

# "My Schedule" menu link:

### Choose your appointment type

- View your schedule
- If your school offers a choice of appointment types, place a check accordingly
  - o Appointment types can be In Person, Virtual or by Phone
- You can also remove your appointments if you no longer wish to meet with a teacher

#### **Upcoming Appointments** Julia Student **Contact Info** Options **Event** Time Teacher Sample Event 09/21/2022 7:00 PM Antonella/Lisa Bernarg/Fallon O In Person Delete O Virtual O Phone Sample Event 09/21/2022 7:05 PM Allison Entelle O In Person O Virtual $\bigcirc\,\mathsf{Phone}$ Delete O In Person Sample Event 09/21/2022 7:10 PM Larry Counselor O Virtual $\bigcirc$ Phone